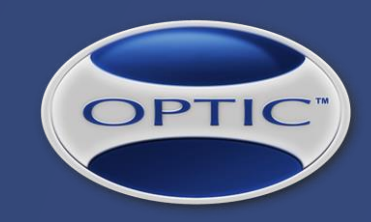

(OPTIC LMS)

WWW.THEOPTICSYSTEM.COM

*FRIENDLY EAGLE SOFTWARE INC.*

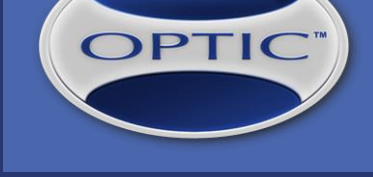

## **HIGHLIGHTS**

- Add-On Module, fully integrated with OPTIC & reasonably priced
- Custom-configured Training Material using internal files (uploaded) or external links
- Custom-configured Quiz Questions and online test constraints: minimum pass score, timeouts, etc.
- **Information uploaded by candidates as online training pre-requisites, followed by Admin Approvals**
- Training Material Review, Online Test, Test History, Test Answers PDF, Certificate PDF with QR code
- Account & Billing for authorized personnel (live and past bills / PDF files)
- Reports: Admin Approvals, Overview, Training Material Review
- **Business Rules for notifications regarding Admin Approvals, Training Requested, Target Dates** approaching or exceeded, Test Passed / Failed, Auto-assignment of Online Training
- Web API (Web Service) to access TEST data and PDF certificates

## **OVERVIEW**

OPTIC

- 1. Decide which OPTIC courses can be used for Online Training
- **Configure Online Training courses**
- 3. Assign Online Training courses
- 4. Employees are notified (email) about each individual Online Training that needs to be taken
- 5. When pre-requisites are in place, employees submit the required information
- 6. Employee-submitted information is reviewed by Administrators and notifications are sent to employees
- 7. Employees review training material
- 8. Employees proceed to online testing

9. After ending an online test, time-stamped answers and certificates (QR code) PDF files are generated 10. PASS / FAIL notifications are automatically sent to employee and other personnel, e.g. supervisors

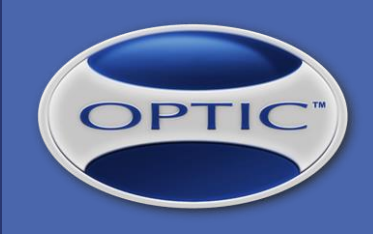

## **STEP 1 of 10: Define Online Training Courses**

Use the switch on the right to enable Online Training for course.

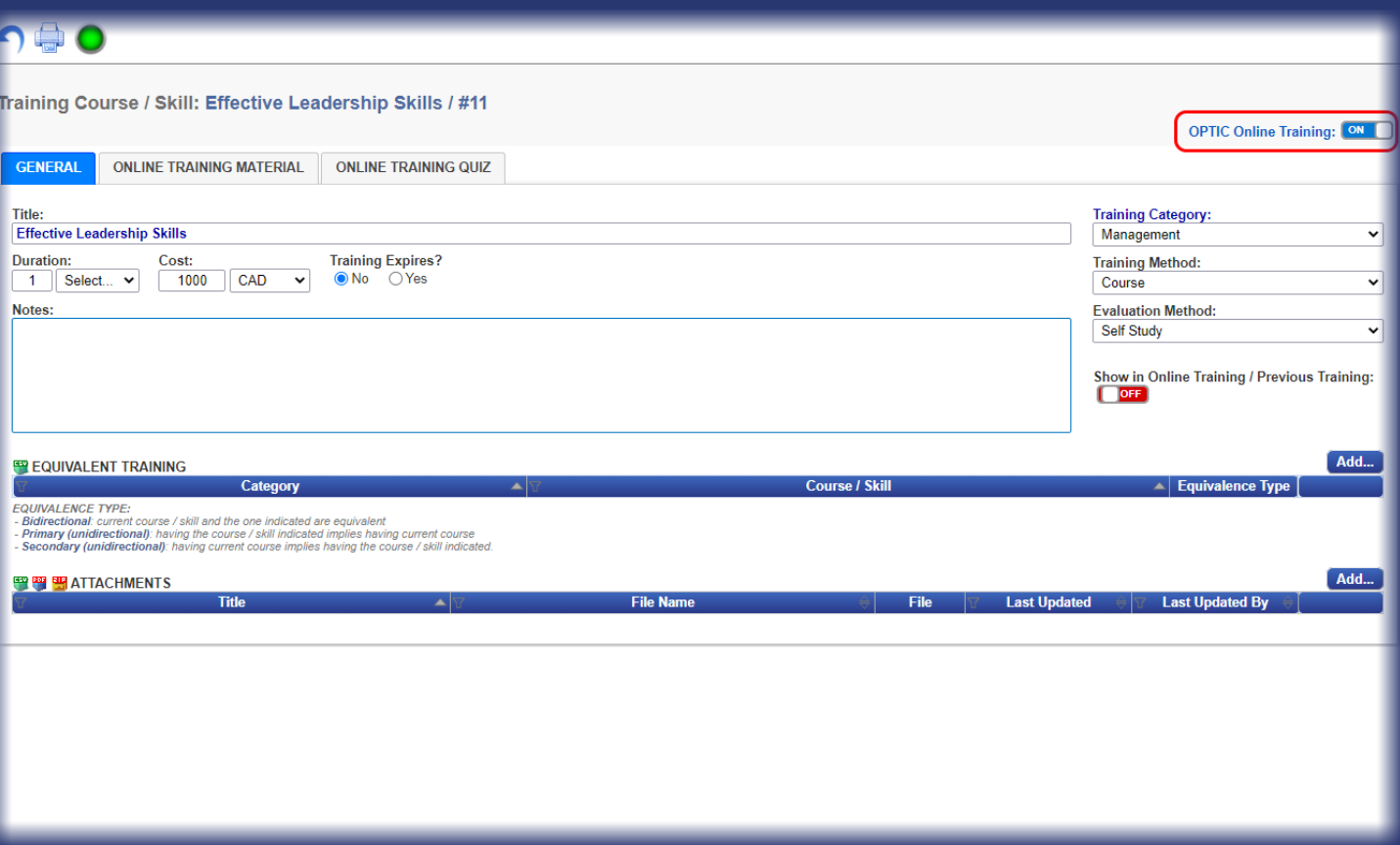

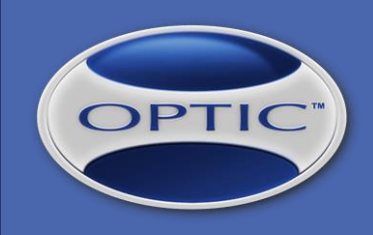

## **STEP 2 of 10: Configure Online Training Courses**

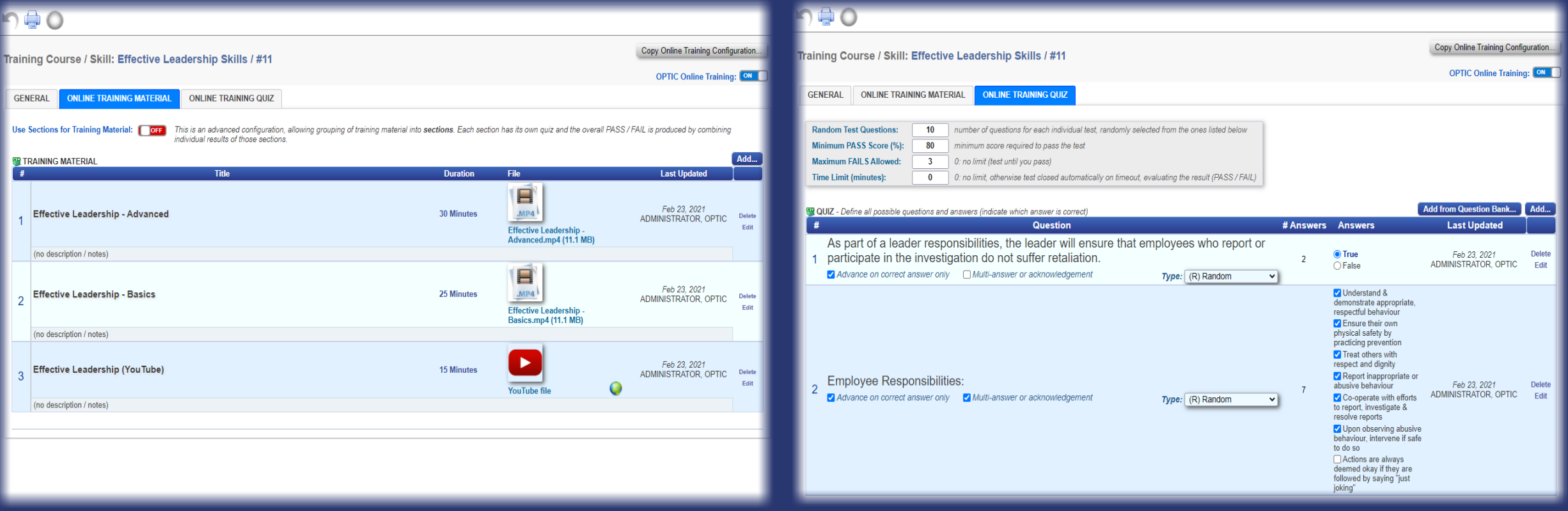

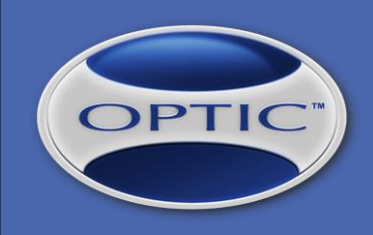

**Min. PASS** 

Score

 $50$ 

 $50$ 

 $\bullet$  True

 $\bigcap$  False V Understand & demonstrate appropriate, respectful behaviour Ensure their own physical safety by practicing prevention Treat others with respect and dignity  $\sqrt{\phantom{a}}$  Report inappropriate or

abusive behaviour

Co-operate with efforts to report, investigate & resolve reports

#Answers Answers

 $\sqrt{2}$ 

Randon

 $\boxed{2}$ 

 $\boxed{2}$ 

**Max. FAILS** 

**Allowed** 

 $\boxed{0}$ 

 $\boxed{0}$ 

Copy Online Training Configuration.. **OPTIC Online Training: ON** 

**Time Limit** 

(minutes)

 $\begin{array}{|c|c|} \hline \rule{0.2cm}{0.2pt} & \rule{0.2cm}{0.2pt} \rule{0.2cm}{0.2pt} & \rule{0.2cm}{0.2pt} \rule{0.2cm}{0.2pt} & \rule{0.2cm}{0.2pt} \end{array}$ 

 $\boxed{0}$ 

**Delete** 

Delete

Add from Question Bank... Add..

**Last Updated** 

Feb 23, 2021

Feb 23, 2021

ADMINISTRATOR, OPTIC Edit

ADMINISTRATOR, OPTIC View

## **STEP 2 of 10 (cont.): Configure Online Training Courses / with SECTIONS**

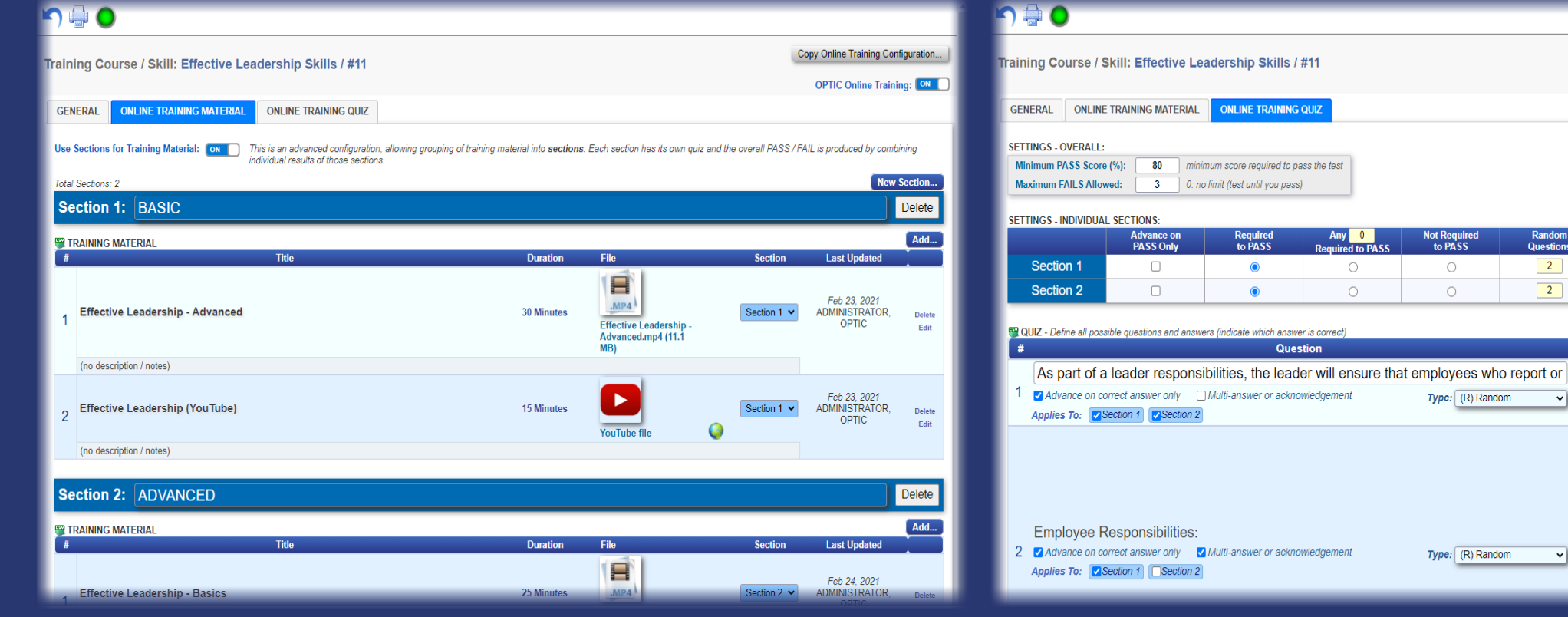

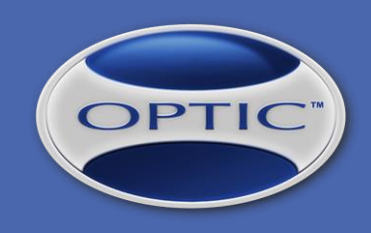

## **STEP 3 of 10: Assign Online Training Courses**

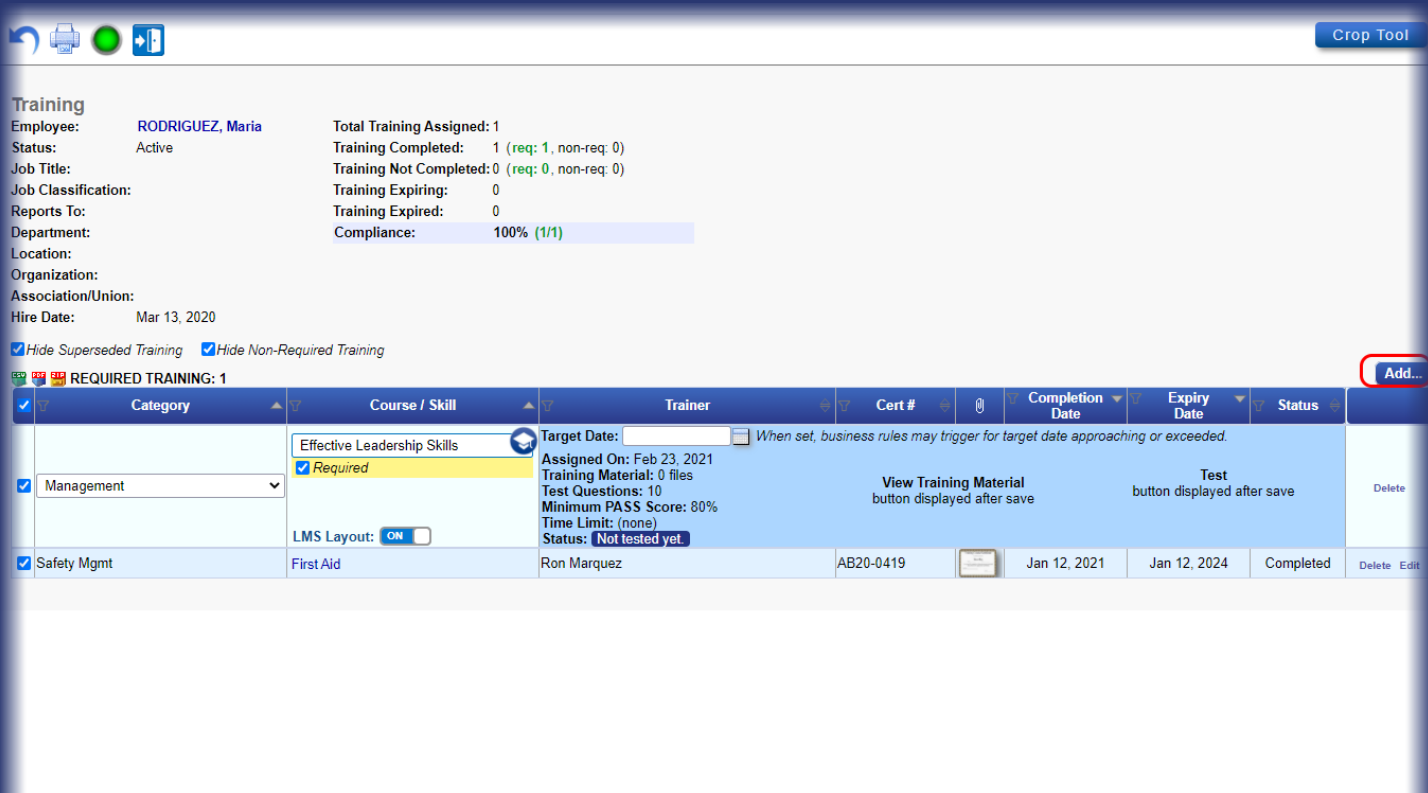

Use the button on the right to add new training records.

When "Effective Leadership Skills" online course is selected, the details show up on a blue panel.

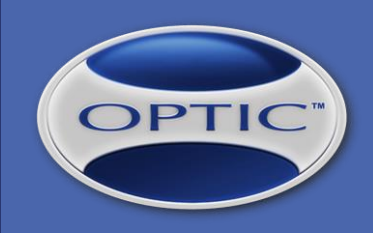

## **STEP 4 of 10: Automatic Notification (Email) About the Online Training**

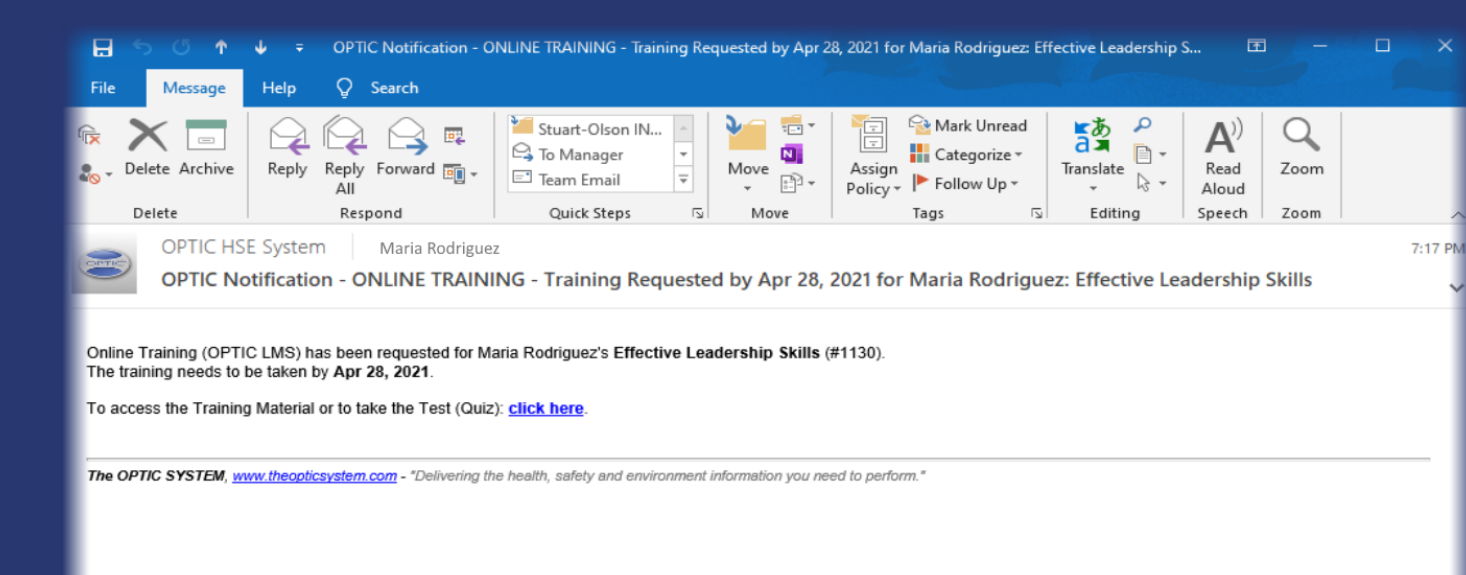

An email notification is sent automatically to employee after SAVE, informing about the Online Training requested.

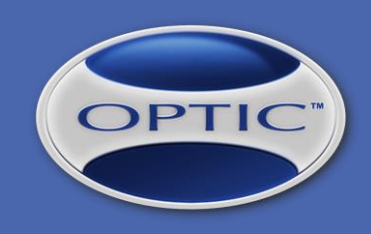

## **STEP 5 of 10: Online Training Pre-requisites / SETTINGS**

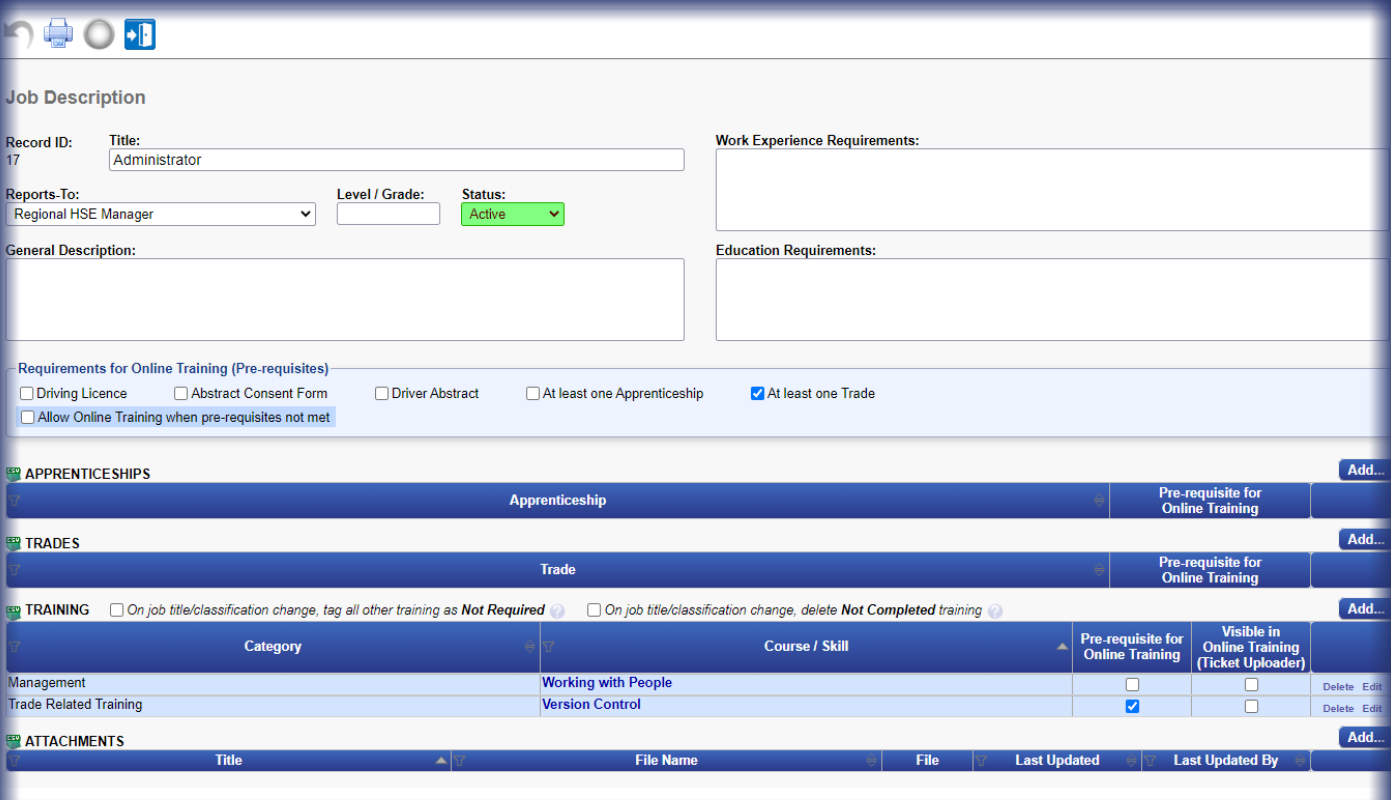

Job Descriptions and Job Classifications may define pre-requisites for Online Training.

Unless "Allow Online Training when prerequisites not met" is checked, those requirements prevent employees from taking any Online Training.

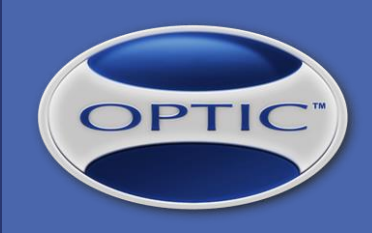

## **STEP 5 of 10 (cont.): Online Training Pre-requisites / NOTIFICATION**

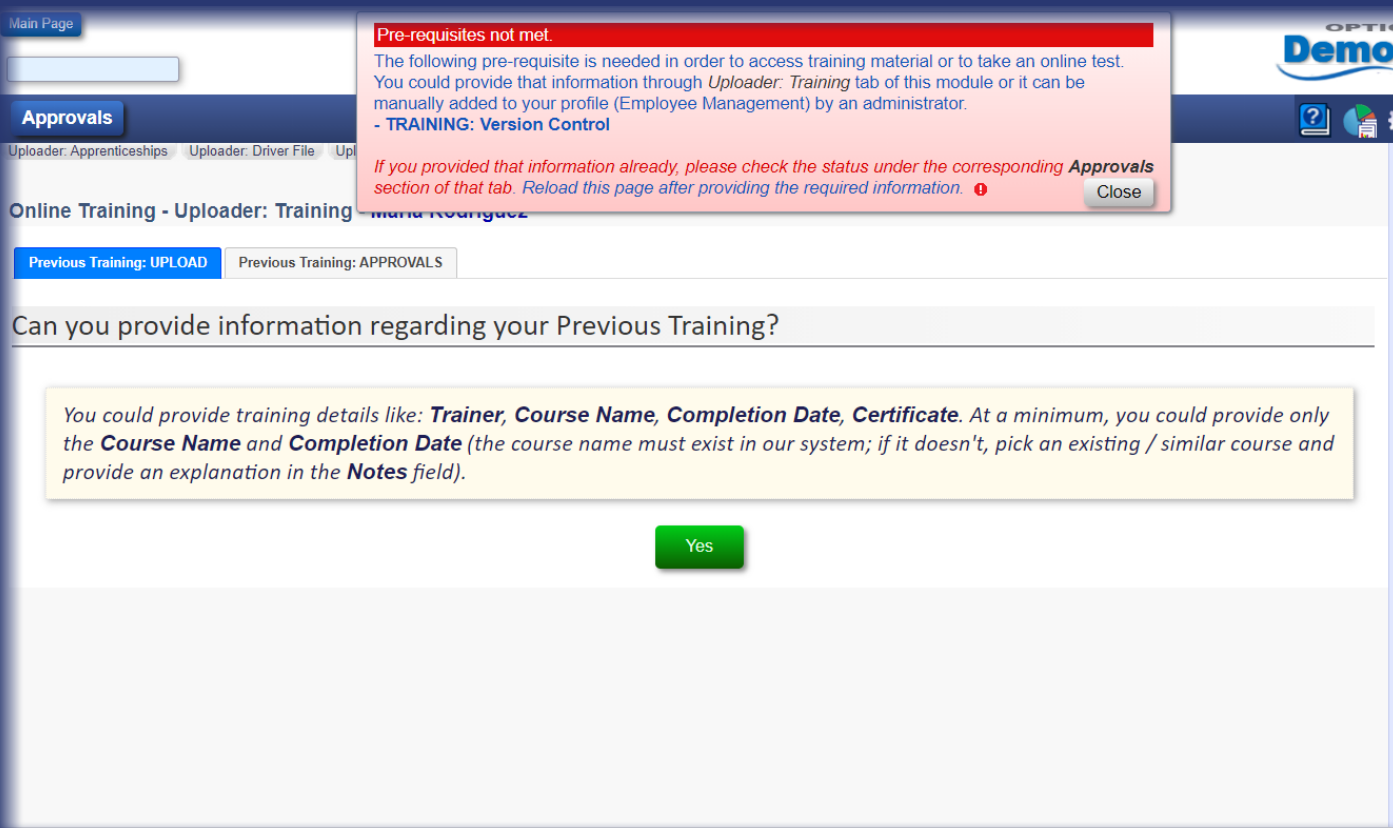

The employee is informed about the Online Training pre-requisites through a top feedback message.

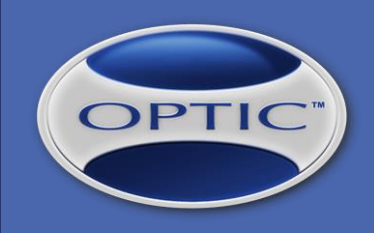

## **STEP 5 of 10 (cont.): Online Training Pre-requisites / SUBMISSION**

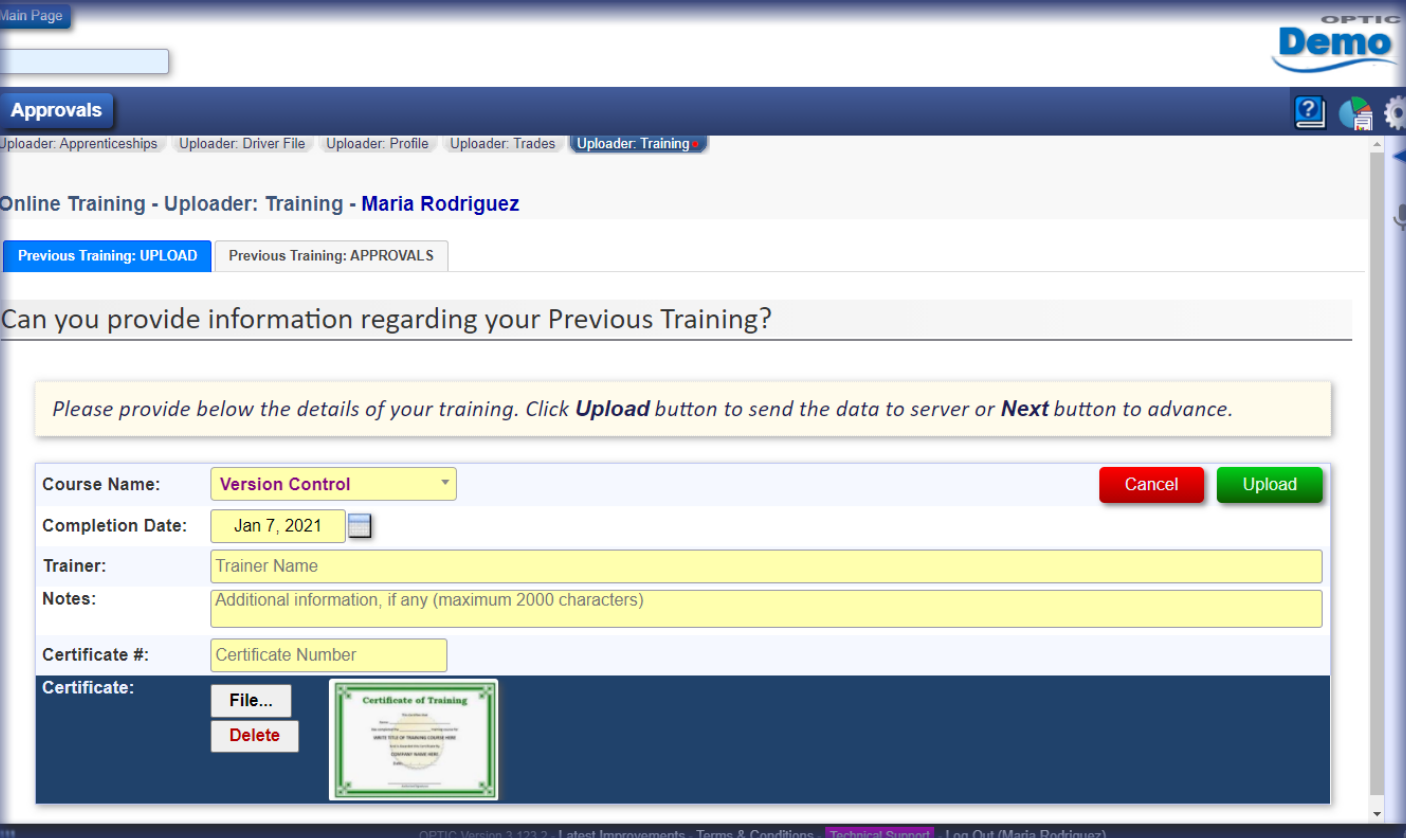

The employee provides previous training information through "Uploader: Training" section.

After submission, Administrators receive notifications (email) about the information provided and request for approval.

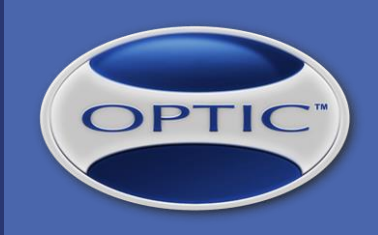

## **STEP 6 of 10: Online Training Pre-requisites / APPROVAL**

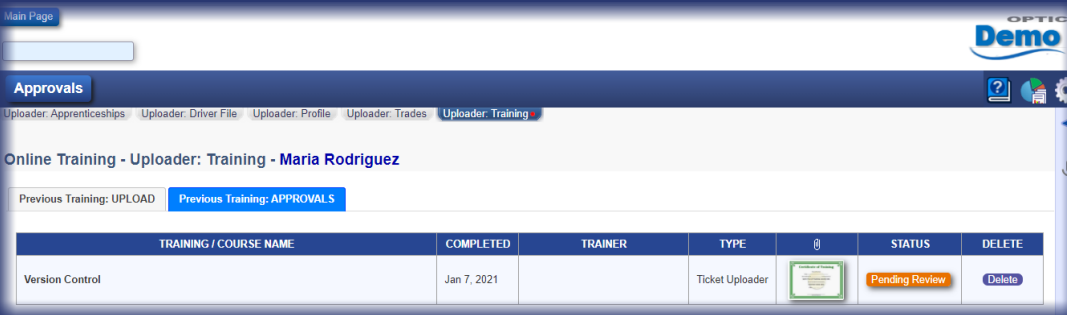

The employee can view all information submitted under "APPROVALS" tab (defaulting to "Pending Review"). An administrator reviews the information and either approves or rejects it.

An email notification is sent to employee.

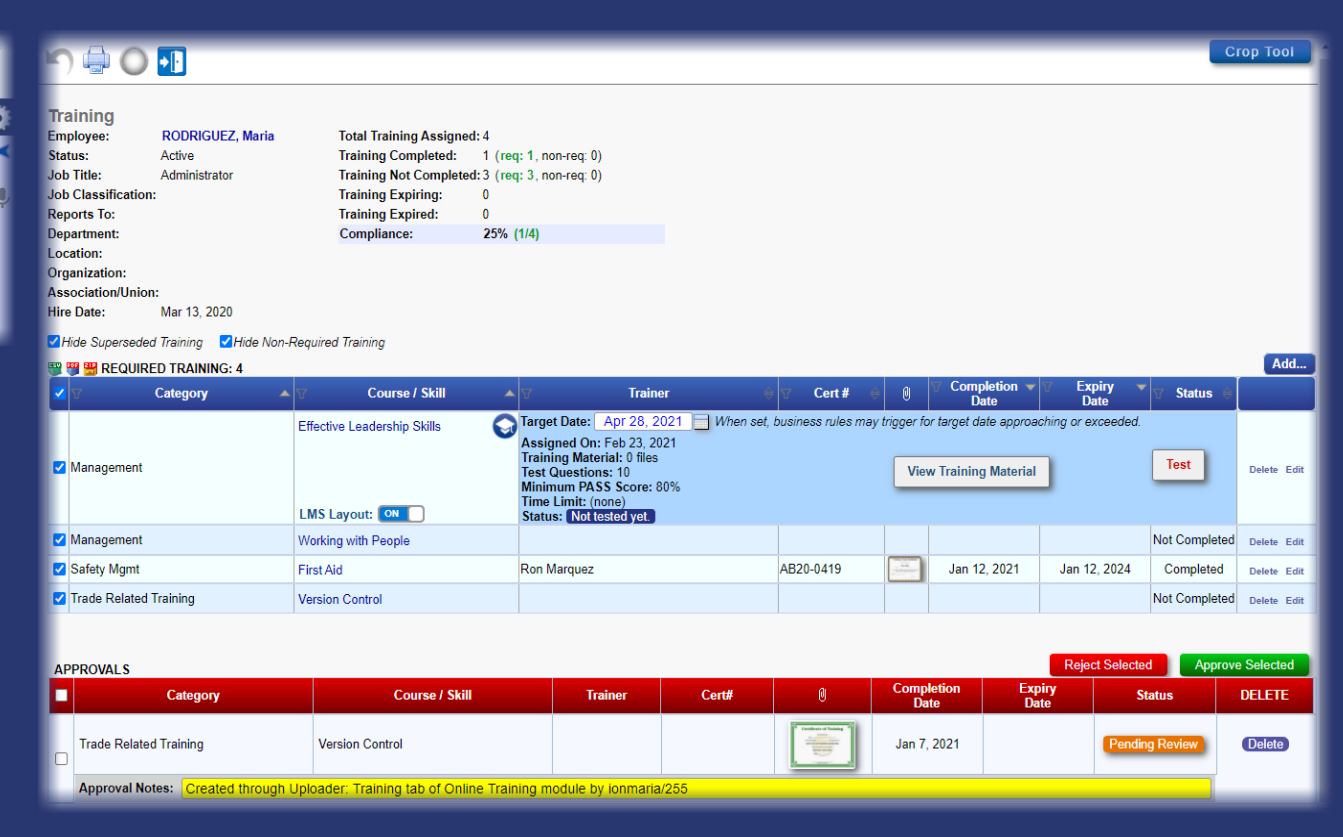

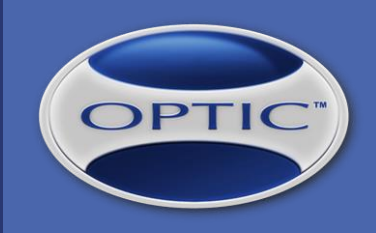

## **STEP 7 of 10: Training Material Review – Without / With SECTIONS**

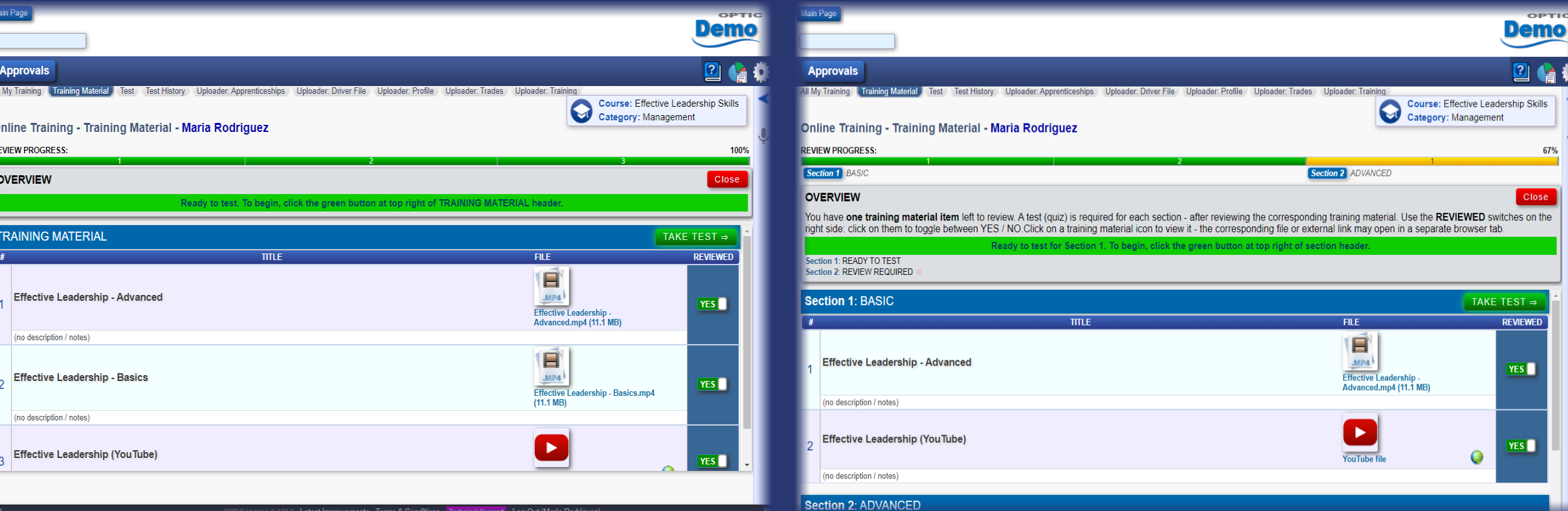

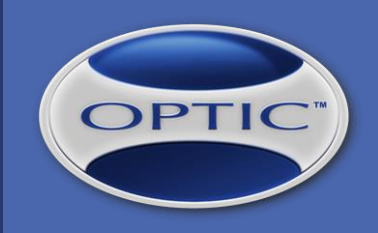

### **STEP 8 of 10: Online Training TEST – Without / With SECTIONS**

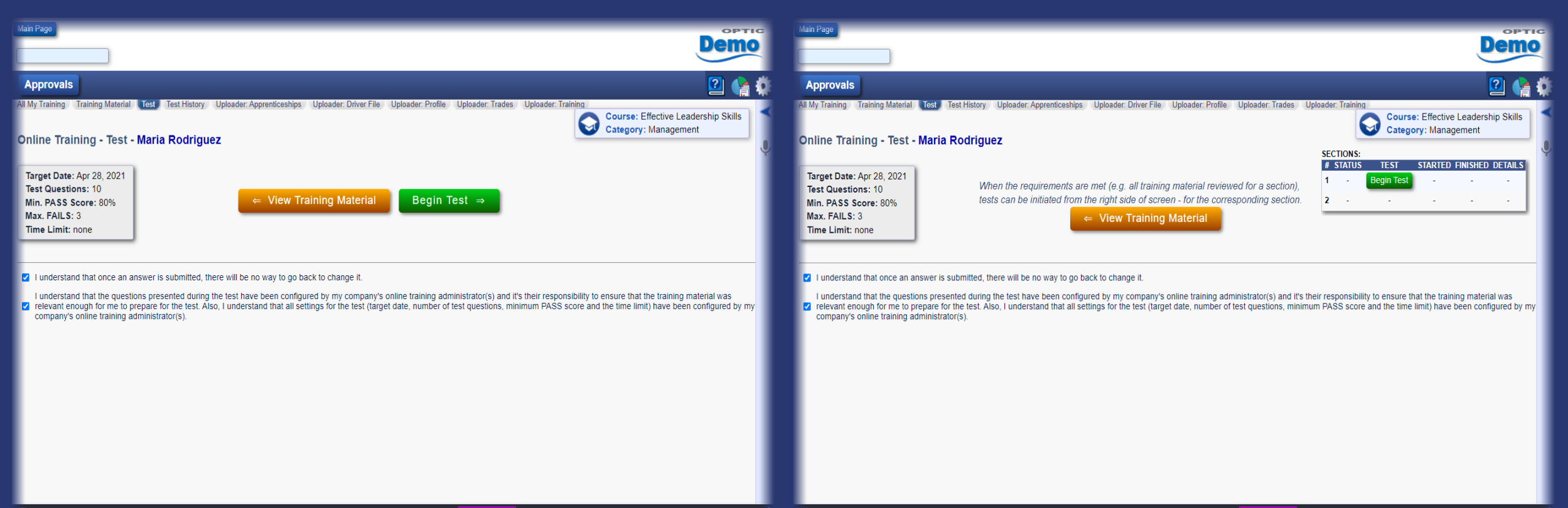

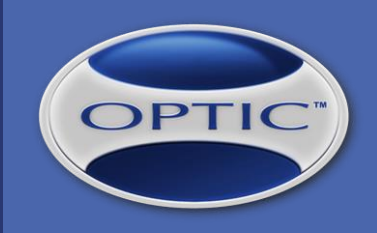

## **STEP 8 of 10 (cont.): Online Training TEST – Without / With SECTIONS**

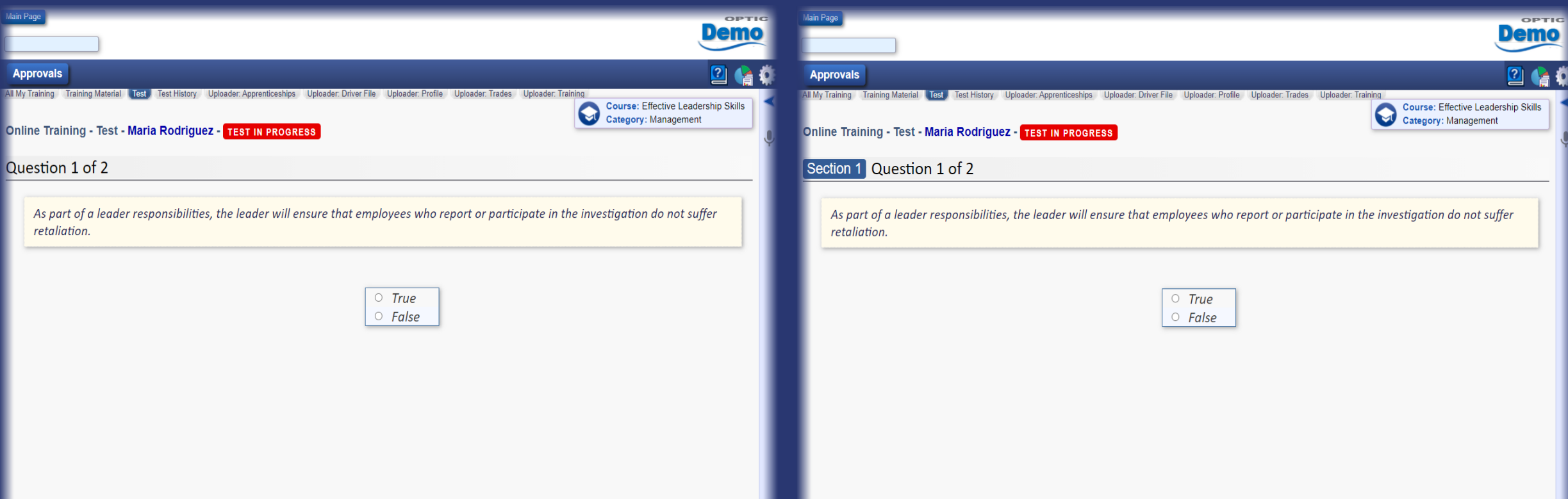

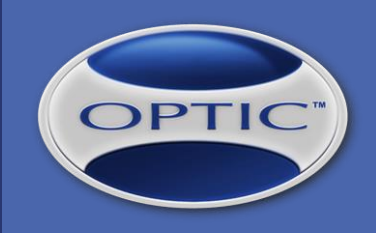

## **STEP 8 of 10 (cont.): Online Training TEST – Without / With SECTIONS**

When sections are used, a test is required for each section. The screenshots presented are for a course configured with two sections.

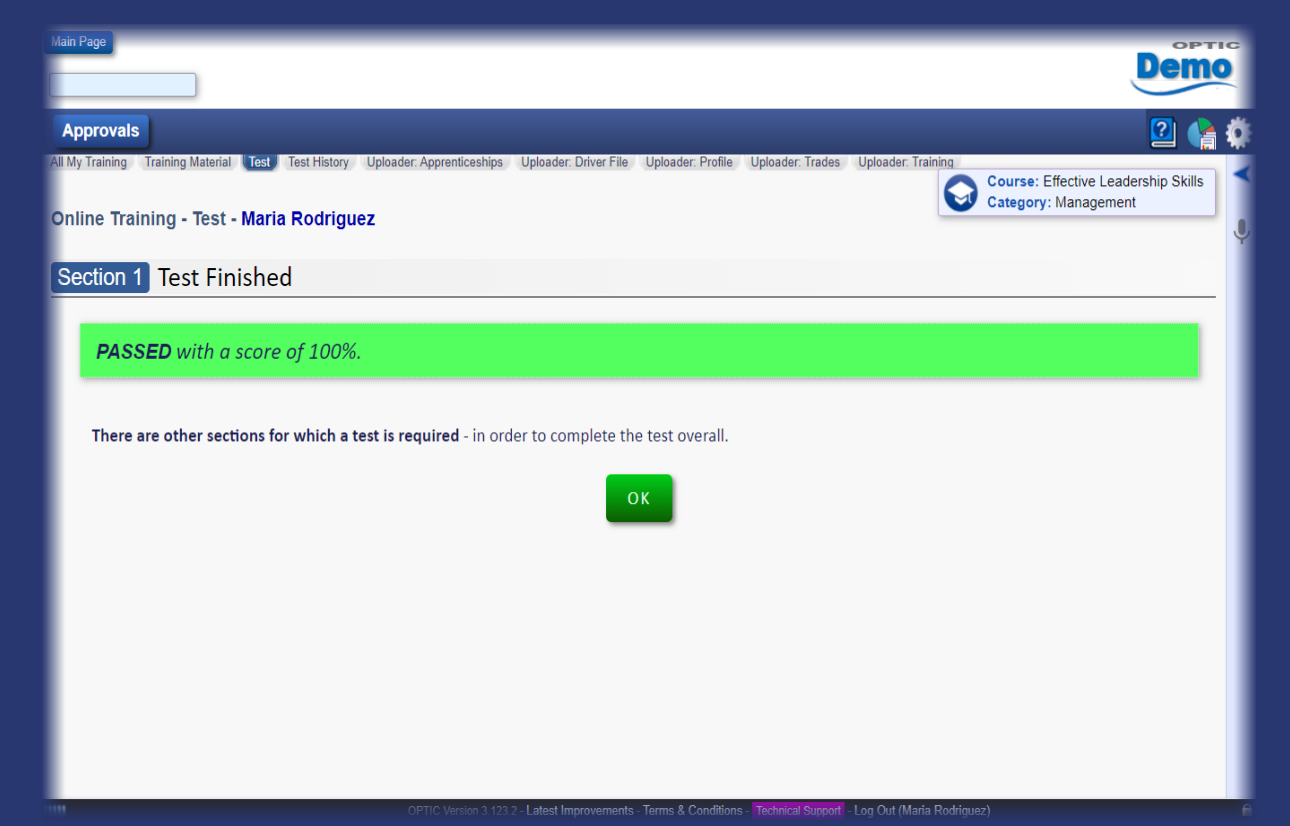

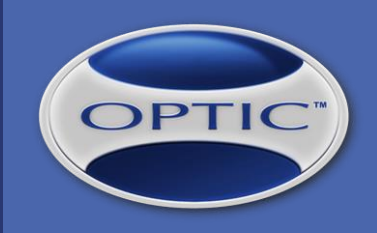

## **STEP 9 of 10: Online Training TEST / Finished**

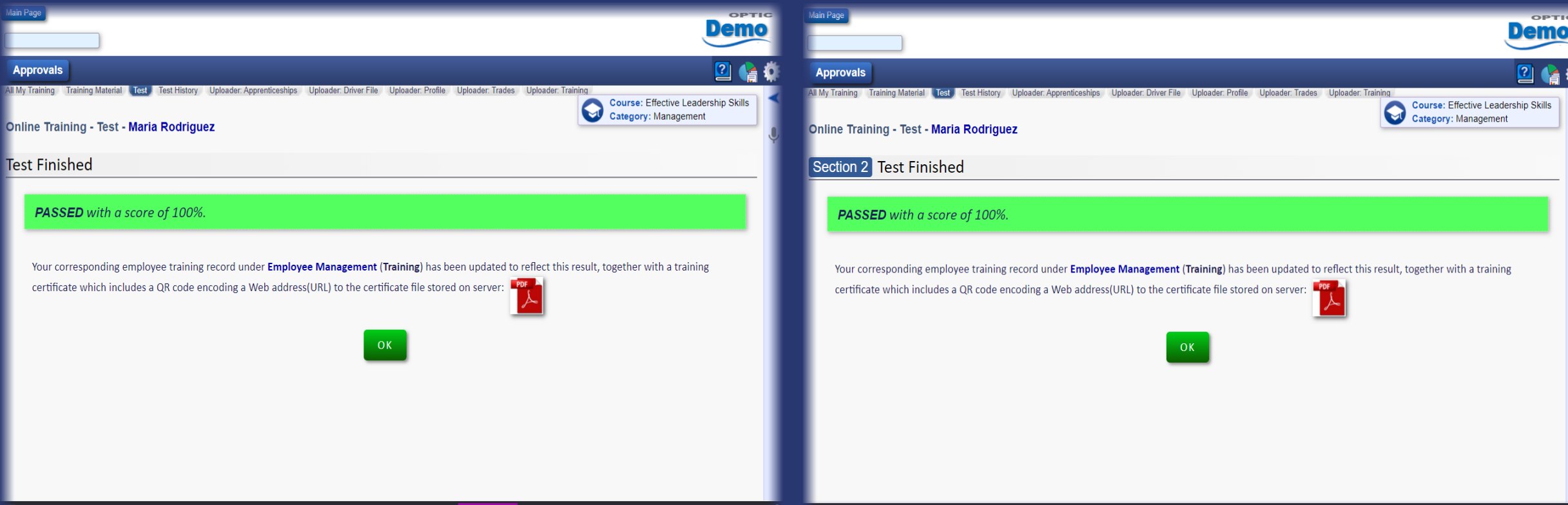

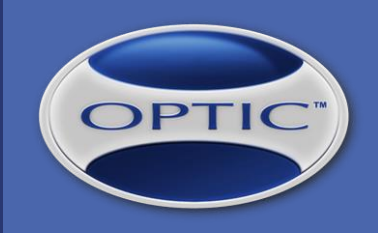

## **STEP 9 of 10 (cont.): Online Training TEST / Finished**

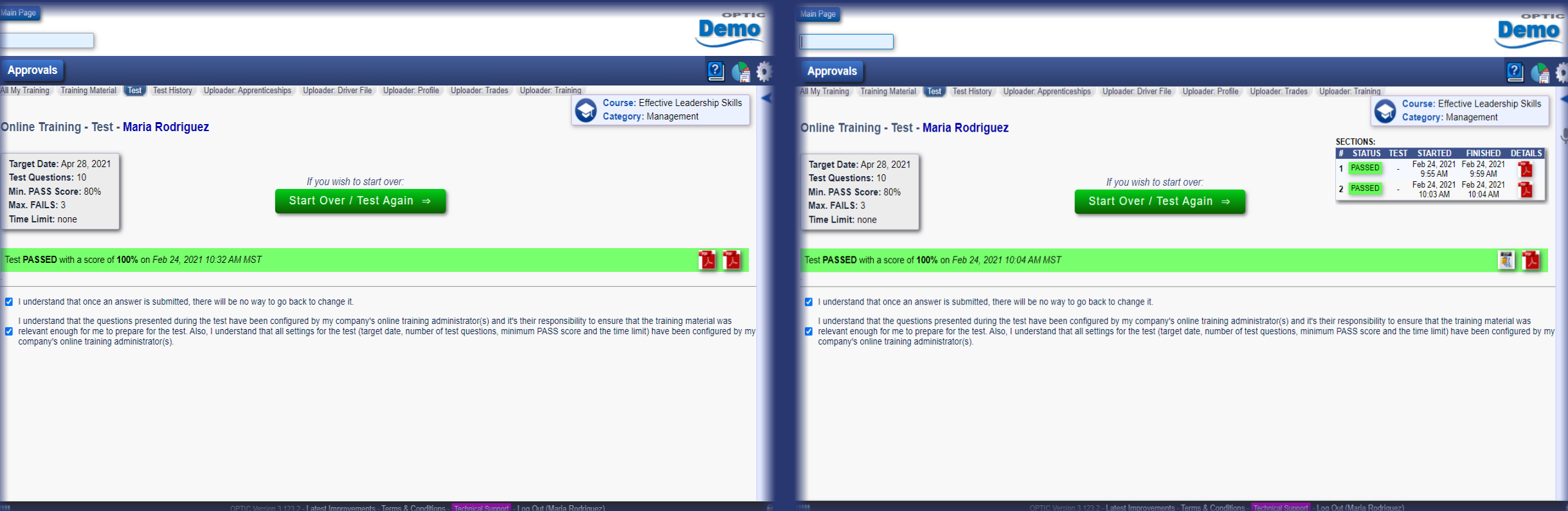

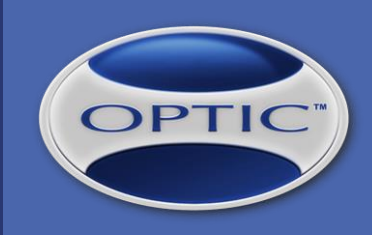

## **STEP 9 of 10 (cont.): Online Training TEST / Details and Certificate PDF**

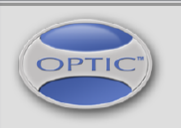

The OPTIC SYSTEM Online Training www.theopticsystem.com

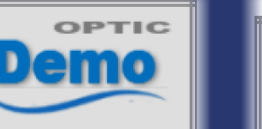

**DETAILED TEST RESULT** 

Feb 24, 2021 10:32 AM - Feb 24, 2021 10:32 AM, 100% PASS

Maria Rodriguezhas been tested for a program on:

### **Effective Leadership Skills**

Test questions: 2, Minimum score to pass: 80%, Test ID: 26

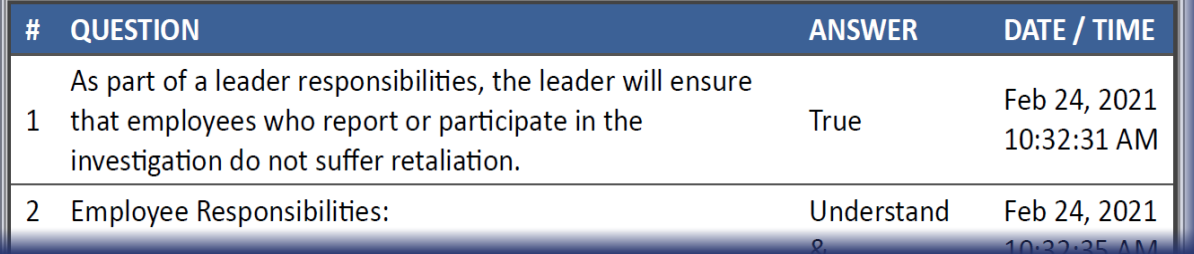

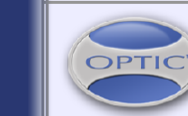

The OPTIC SYSTEM Online Training www.theopticsystem.com

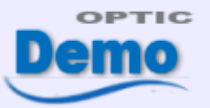

## **CERTIFICATE**

Certificate Number: OLMS-26 Certificate Date: Feb 24, 2021 Expiry Date: N/A

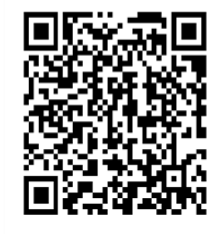

Maria Rodriguez has successfully completed a program on: **Effective Leadership Skills** 

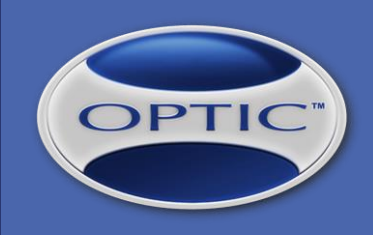

## **STEP 10 of 10: Online Training TEST / Notifications**

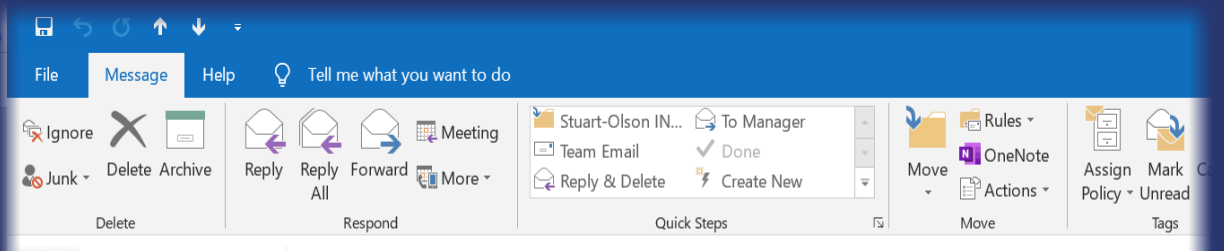

**OPTIC HSE System** Maria Rodriguez

OPTIC Notification - ONLINE TRAINING - Maria Rodriguez has PASSED the test on Effective Leadership Skills

Hello Maria

Maria Rodriguez has PASSED the Online Training (OPTIC LMS) test on Effective Leadership Skills

Employee #: 292 **Employee Number:** Test Started: Feb 24, 2021 10:32 AM Test Finished: Feb 24, 2021 10:32 AM (6 sec) **Score: 100% (min. required: 80%)** Certificate #: OLMS-26 Expiry Date: N/A (no expiration) Training Record #: 1141

The OPTIC SYSTEM, www.theopticsystem.com - "Delivering the health, safety and environment information you need to perform.

Email notifications are sent automatically, as configured in the Business Rules area (OPTIC Settings).

They may go to the employee who took the test, to his/her supervisor, to administrative personnel and to any other people that meet the Business Rule conditions.

# OPTIC

# Online Training in OPTIC

## **PRICING**

- No setup fees, no minimum number of users, no long-term commitment or contracts: month-to-month, added to regular OPTIC subscription fee. No other / hidden fees.
- As of February 24, 2021, we charge a flat fee of  $$3$  / active user / month. An active user is a regular OPTIC user who uses the Online Training module anytime during current month. If there are no active users in a particular month, there is no related cost added to regular OPTIC subscription fee. Volume discounts apply. We also charge a cost for Training Material: \$1 / 100Mb / month for uploaded files and \$0.25 / external link / month (5 times less for Training Material of inactive courses).
- **-** Online Training API (Web Services): FREE.

Online Training is an OPTIC Add-On Module - hidden (disabled) by default. Please contact Technical Support to enable / disable it.

# OPTIC"

# Online Training in OPTIC

## **PRICING – Live and Past Bills**

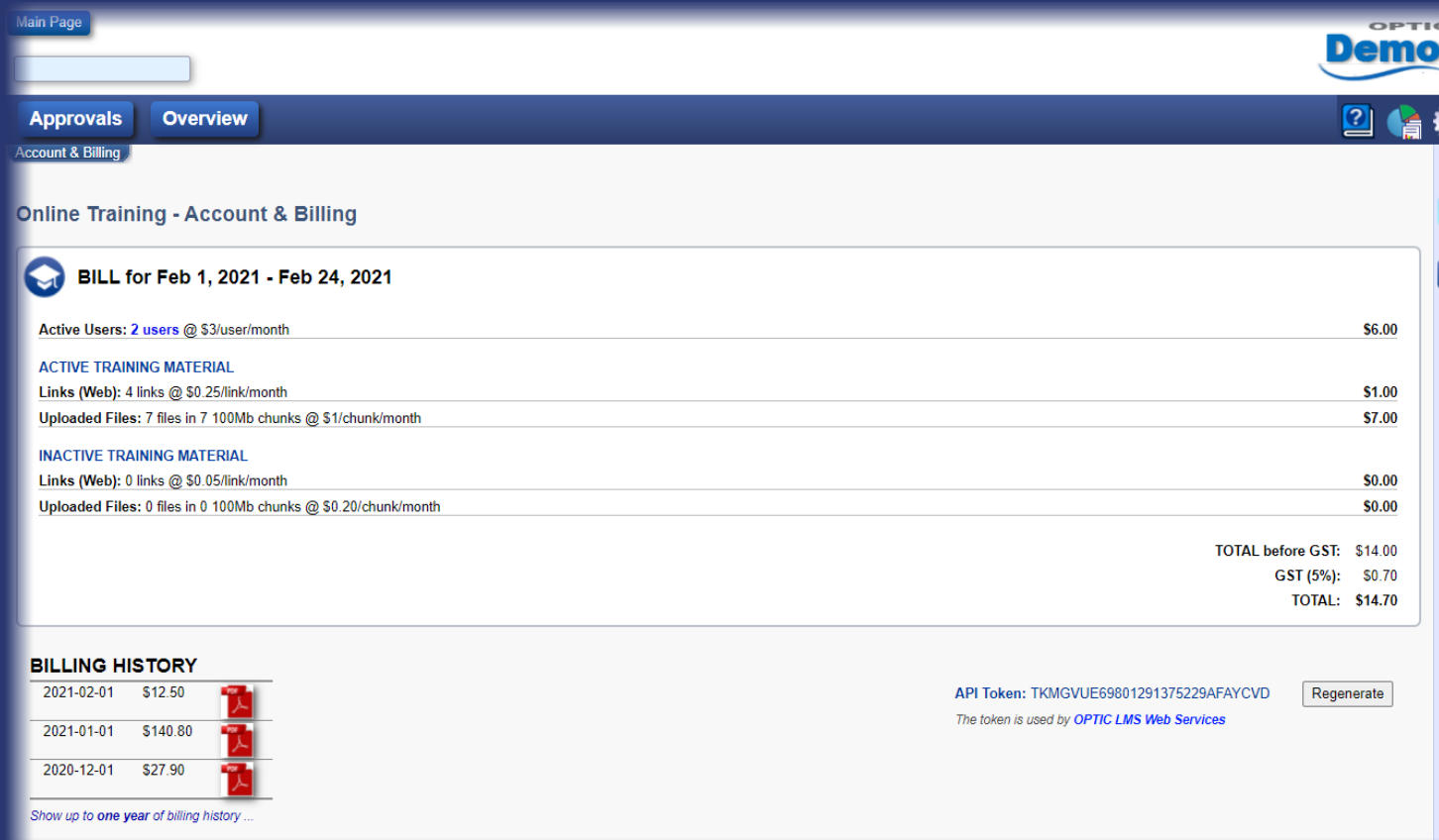

Live Bill is displayed for current month, followed by a list of past bills at bottom-left.

Monthly bills (PDF format) are generated automatically at the end of month.

Clicking on the blue link displayed for Active Users lists their names and areas they worked on in a popup panel.

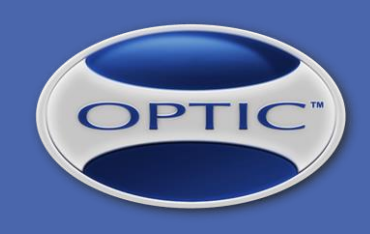

## **REPORTS**

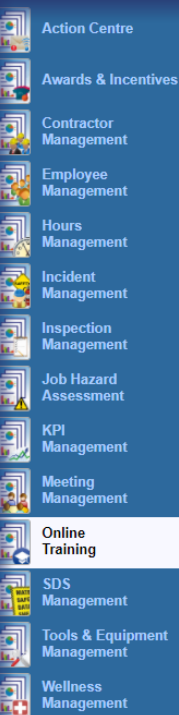

#### **ONLINE TRAINING REPORTS**

**E ONLINE TRAINING REPORT - Approvals** 

- Pending Review (Collapsed) - Pending Review (Expanded)

**E ONLINE TRAINING REPORT - Employee / Course / Test Result** - Overview (Current Month)

E TRAINING MATERIAL REVIEW REPORT

- no report configurations

All Online Training-related reports can be accessed from the "REPORTS" area.

First two can be launched automatically from top blue bar of Online Training module ("Approvals" and "Overview").

# OPTIC"

# Online Training in OPTIC

## **REPORTS – Approvals**

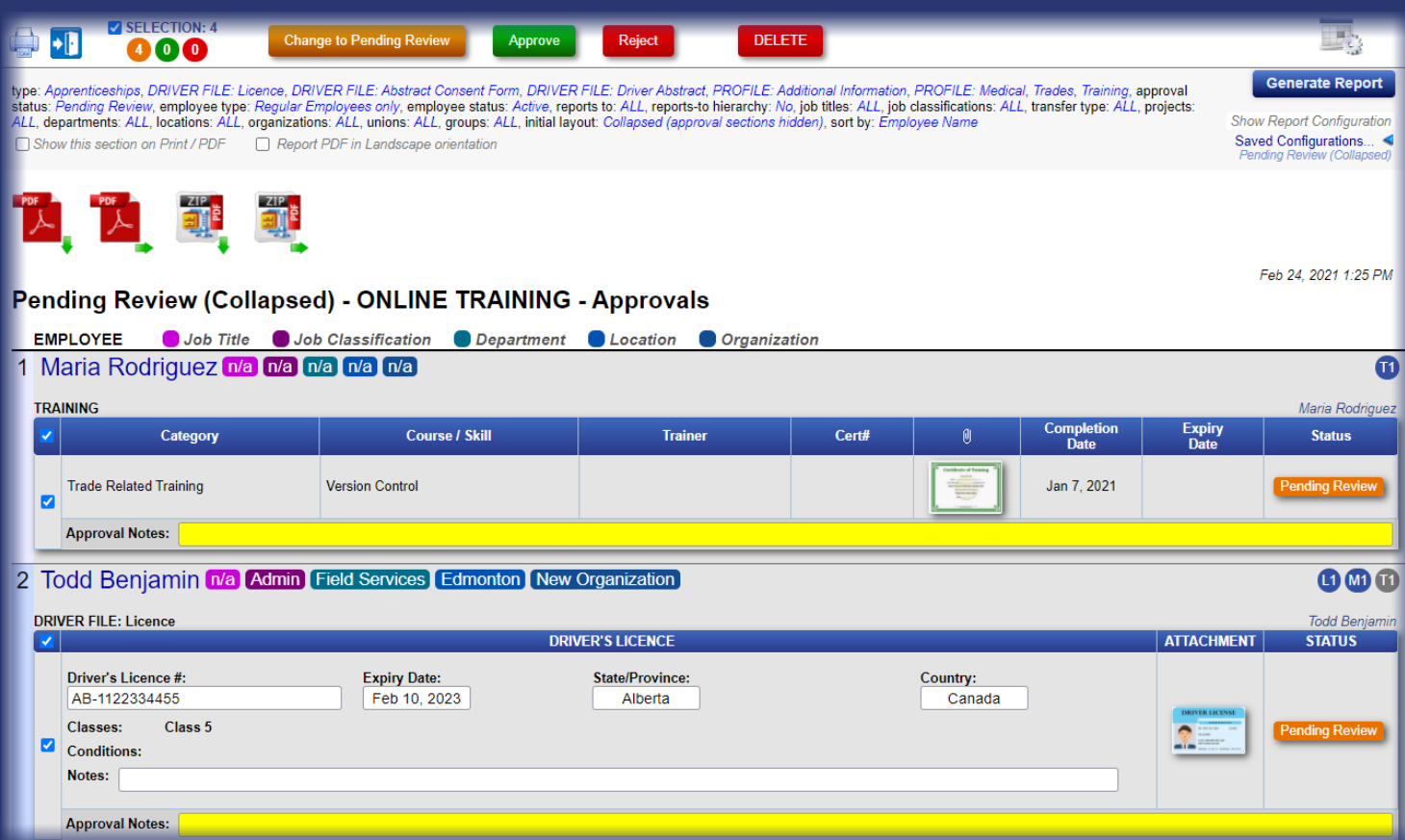

This report provides a listing of all employees who submitted information for approval using the designated sections of Online Training module, e.g. previous training, medical information, trades, etc.

The report allows reviewing the information and in-place approval / rejection / deletion using the controls displayed at top.

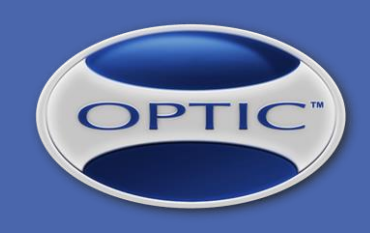

## **REPORTS – Overview**

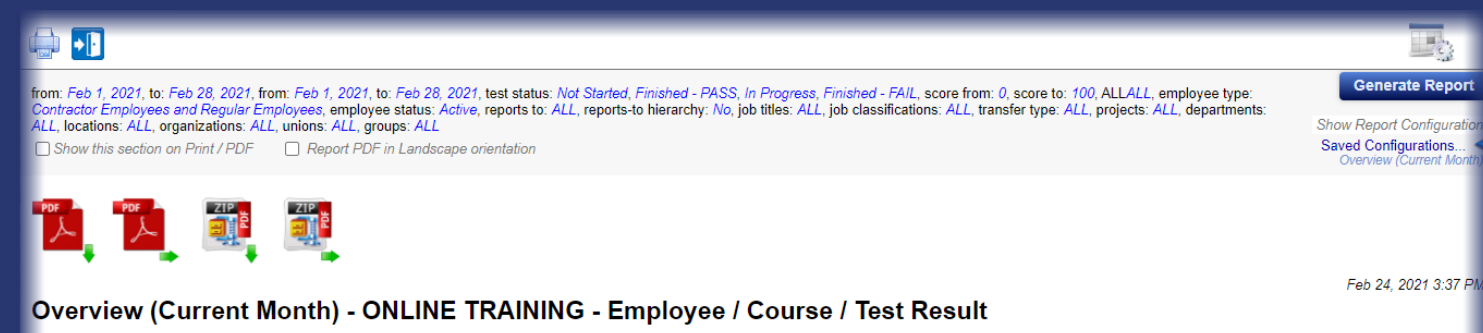

This report provides a listing of all employees and their online training details for each individual course.

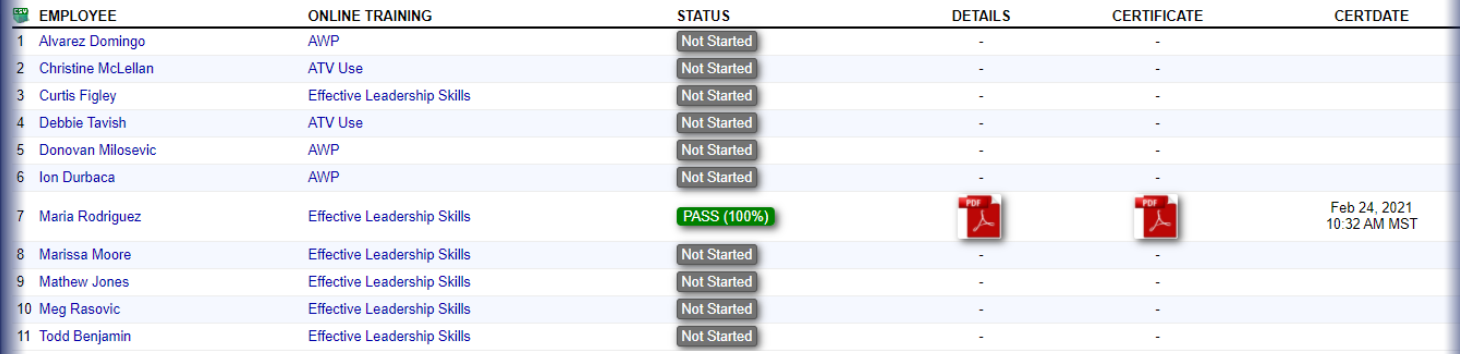

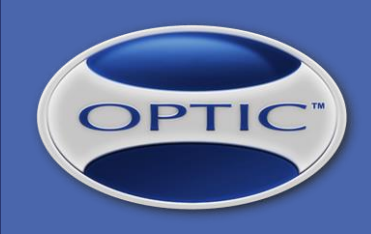

## **REPORTS – Training Material Review**

 $\blacktriangleright$   $\blacktriangleright$ **Generate Report** om: Feb 1, 2021, to: Feb 24, 2021, durationFrom: 0, durationFromUnit: Minutes, durationTo: 8, durationToUnit: Hours, review finished: ALL (Yes/No), employee type: Contractor Employees and Regular loyees, employee status: ALL (active/inactive), initial hire date - from:, initial hire date - to:, reports to: ALL, reports-to hierarchy: No, job titles: ALL, job classifications: ALL, transfer type: ALL, projects: **Show Report Configura** L, departments: ALL, locations: ALL, organizations: ALL, unions: ALL, groups: ALL, group by: (none), driver type: ANY (not set or Driver/Commercial Driver) Saved Configurations. Show this section on Print / PDF <br>
Report PDF in Landscape orientation **ALLEY AND SUPPLE SEE** Feb 24, 2021 1:55 PM **TRAINING MATERIAL REVIEW REPORT EMPLOYEE COURSE / TRAINING MATERIAL / REVIEW TIME Effective Leadership Skills BENJAMIN, Todd** Effective Leadership - Advanced ↓ 12 min, 25 sec **Effective Leadership Skills** RODRIGUEZ, Maria Effective Leadership - Advanced ↓ 2 min, 44 sec

This report provides a listing of training material review time - by employee (time spent to review each training material).

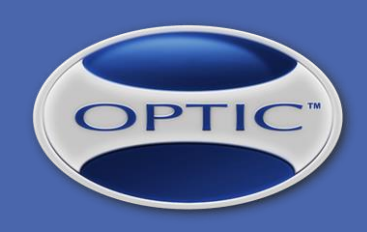

## **Web API (Web Services) - GetOnlineTrainingData**

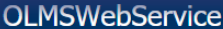

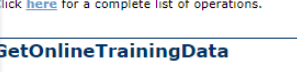

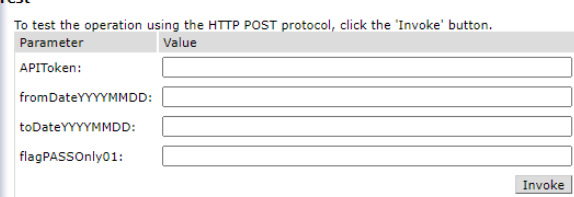

#### **SOAP 1.1**

The following is a sample SOAP 1.1 request and response. The placeholders shown need to be replaced with actual value

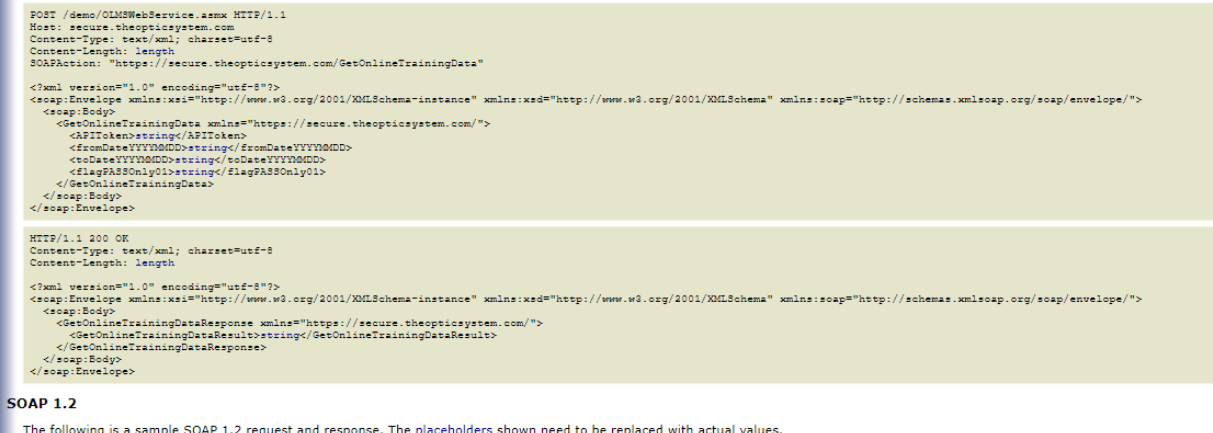

### URL:

https://secure.theopticsystem.co m/ClientID/OLMSWebService.as mx?op=GetOnlineTrainingData - where ClientID is the client identifier.

Data returned is in JSON format.

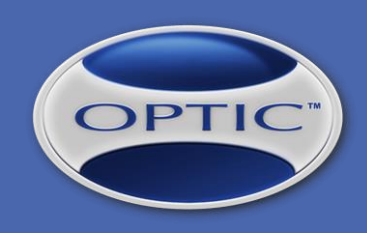

## **Web API (Web Services) - GetOnlineTrainingFileURL**

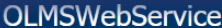

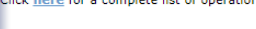

OLMSWebService.asmx HTTP/1

#### GetOnlineTrainingData

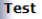

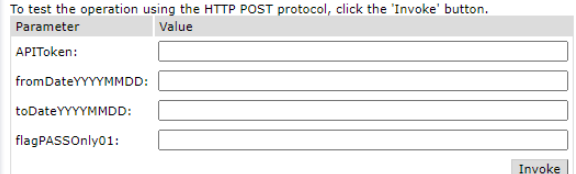

#### **SOAP 1.1**

The following is a sample SOAP 1.1 request and response. The placeholders shown need to be replaced with actual values

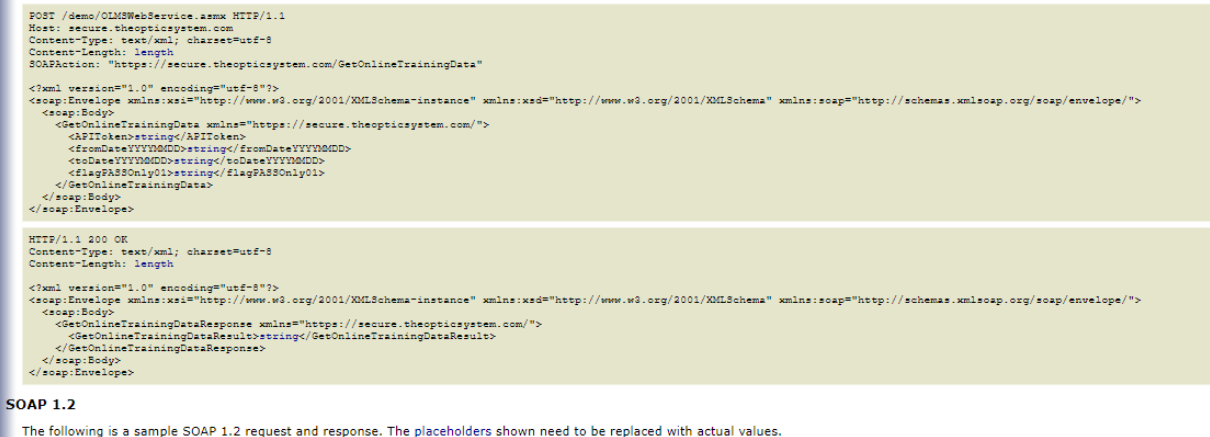

### URL:

https://secure.theopticsystem.co m/ClientID/OLMSWebService.as mx?op=GetOnlineTrainingFileURL - where ClientID is the client identifier.

Data returned is in JSON format.

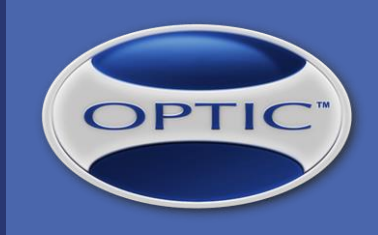

## **THANK YOU!**

We look forward to welcome your company in the Online Training world of OPTIC and we hope that our feature-rich and affordable solution will work for you!

Have a great day!

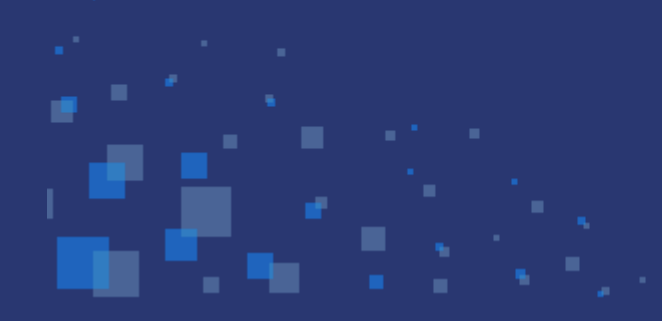

Friendly Eagle Software Inc.